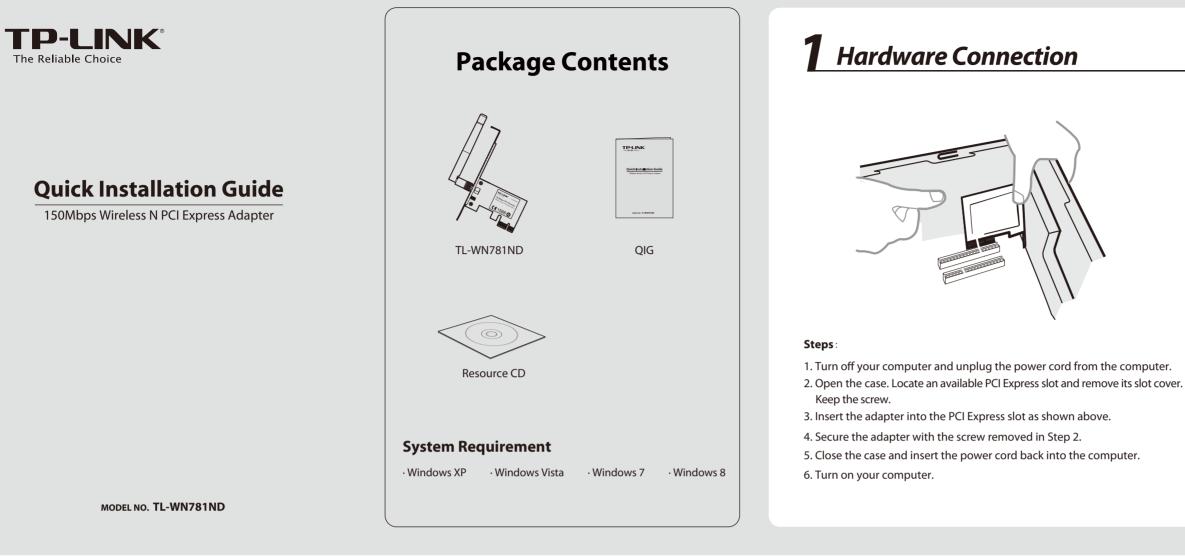

2 Software Installation (The installtion procedures in Windows XP/ Vista/ 7/8 are similar. Here takes the procedures in Windows 7 for example.)

| 1       | Insert the TP-LINK Resource CD into the CD-ROM drive. | The InstallShield Wizard window will appear. 5<br>Click Next to continue. | Click <b>Change</b> to specify the destination location or you can leave it default. Click <b>Next</b> to continue. |
|---------|-------------------------------------------------------|---------------------------------------------------------------------------|----------------------------------------------------------------------------------------------------|
| 2       |                                                       | <page-header></page-header>                                               | <image/>                                                                                                    |
| 0650419 | 9                                                     |                                                                           |                                                                                                    |

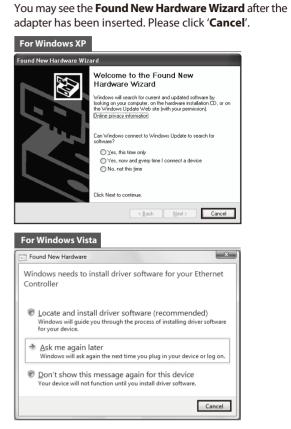

| TP-LINK Wireless Configuration                                                           | on Utility and Driver - InstallShield Wizard                                  |  |  |  |
|------------------------------------------------------------------------------------------|-------------------------------------------------------------------------------|--|--|--|
| The InstallShield Wizard is installing TP-LINK Wireless Configuration Utility and Driver |                                                                               |  |  |  |
|                                                                                          |                                                                               |  |  |  |
| C:\\Windows\system32\athr.s                                                              | sys                                                                           |  |  |  |
| and the second                                                                           |                                                                               |  |  |  |
|                                                                                          |                                                                               |  |  |  |
| InstallShield                                                                            |                                                                               |  |  |  |
| Instalioneu -                                                                            | Cancel                                                                        |  |  |  |
|                                                                                          | screen will then appear.<br>complete the setup.                               |  |  |  |
| TP-LINK Wireless Configuration                                                           | on Utility and Driver - InstallShield Wizard                                  |  |  |  |
| TP-LINK Wireless Configuration                                                           | on Utility and Driver - InstallShield Wizard<br>InstallShield Wizard Complete |  |  |  |

## **3** Connect to network (You can skip to Appendix: Connect to Wireless Router by WPS to quickly connect to a network if your Router or Access Point features WPS or QSS function.)

After installation, the configuration page will pop up on your desktop.

|             | WPS      |         |               | 100       |          |
|-------------|----------|---------|---------------|-----------|----------|
| Status      | WPS      | Network | Profile       | Advanced  |          |
| Network Nan | ne(SSID) | Sec     | urity 👻       | Channel 👻 | Signal 👻 |
| TP-LINK_Net | vork1    | WPA/    | WPA2-Personal | 4 (2.4G)  | in.      |
| TP-LINK_352 | 73C      | None    |               | 6 (2.4G)  |          |
| TP-LINK_352 | 7        | WPA/    | WPA2-Personal | 6 (2.4G)  |          |
| TP-LINK     |          | WPA2    | -Enterprise   | 5 (2.4G)  | 100      |
| tplink      |          | None    |               | 1 (2.4G)  | -10-     |
| TP-LINK_86A | 3E7      | WPA2    | -Personal     | 11 (2.4G) |          |
| spark_bro   |          | WPA2    | -Personal     | 1 (2.4G)  | 100      |
| TP-LINK 86A | 3        | WPA7    | -Personal     | 1 (2.4G)  |          |

The icon will appear on your desktop. Double-clicking on the icon can start the utility.

2 Click **Network** in the tools section to display a list of available wireless networks. Highlight the target network name (e.g. TP-LINK\_Network1) and then click **Connect** to build a connection.

| Status WPS         | Network Profile       | Advanced  |          |
|--------------------|-----------------------|-----------|----------|
| Network Name(SSID) | Security 👻            | Channel 👻 | Signal 👻 |
| TP-LINK_Network1   | WPA/WPA2-Personal     | 4 (2.4G)  | at l     |
|                    | Connect automatically | Conne     | ect      |
| TP-LINK_35273C     | None                  | 6 (2.4G)  | at       |
| TP-LINK_3527       | WPA/WPA2-Personal     | 6 (2.4G)  | 100      |
| TP-LINK            | WPA2-Enterprise       | 5 (2.4G)  |          |
| tplink             | None                  | 1 (2.4G)  |          |
| TP-LINK_86A3E7     | WPA2-Personal         | 11 (2.4G) |          |
| spark_bro          | WPA2-Personal         | 1 (2.4G)  |          |

**Note** 

Here we only choose a wireless network with the security type of **WPA/WPA2-Personal** as an example to elaborate the following steps.

If you want to know more about the connection to a wireless network with the security type of **WPA/WPA2-Enterprise**, please refer to the User Guide on the resource CD included.

3 If the network is unsecured, you will directly connect to it. If it is secured (with WPA/WPA2-Personal), there are two ways to connect to it.

## Method One:

Input the password into the **Security Key** field and then click **OK** to continue.

| Please input the pa | ssword:         |
|---------------------|-----------------|
| Security Key:       | ****            |
|                     | Show characters |
|                     |                 |
|                     |                 |
|                     | OK Cancel       |

## Method Two:

Without entering a key, push the WPS or QSS button on your Router as hinted "You can also connect by pushing the button on the router". Then click **OK** to continue.

| A CALLER            |                                                           |        |
|---------------------|-----------------------------------------------------------|--------|
| Please input the pa | assword:                                                  |        |
| Security Key:       |                                                           |        |
|                     | Show characters                                           |        |
| ()                  | You can also connect by pushing the button on the router. |        |
|                     | ОК                                                        | Cancel |

## **Appendix: Connect to Wireless Router by WPS**

If your wireless Router features the WPS or QSS function, you can also set up a wireless connection in this way.

For mor

For more configuration methods of WPS, please refer to the User Guide on the Resource CD.

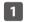

Push the **WPS/RESET** button on the Router. (Here takes Router TL-WR841ND for example.)

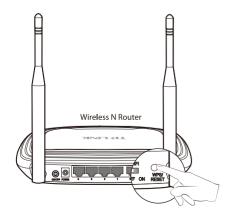

2 Launch the configuration utility and click **WPS** in the tools section. Select **Push the button on my access point or wireless router** and then click **Connect**.

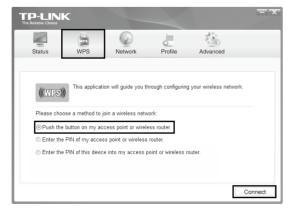

The third option "Enter the PIN of this device into my access point or wireless router" is only available in OS Windows XP and Window Vista, but not in Windows 7/8.

3 Wait for the connection process to complete. The following screen indicates successful connectivity. Click **OK** to finish the WPS connection.

| Configuring the | wireless network.   |               |
|-----------------|---------------------|---------------|
|                 | (((WPS))            | ))            |
| Successfully c  | onnected to the net | work by WPS ! |
|                 |                     |               |
|                 |                     | OK            |

4

The following screen indicates successful connectivity. Click **Close** to enjoy the Internet.

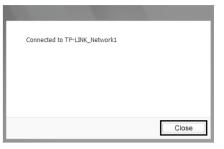

5

To view more information about the network connected, click **Status** in the tools section.

|                 |         |                   |          |                 | -     |
|-----------------|---------|-------------------|----------|-----------------|-------|
| Status          | WPS     | Network           | Profile  | Advanced        |       |
| Profile Name:   |         | TP-LINK_Network1  |          |                 |       |
| Network Name    | (SSID): | TP-LINK_Network1  |          |                 |       |
| Network Type:   |         | Infrastructure    | Rate:    | 150Mbps         |       |
| Channel:        |         | 9 (2.4G)          | Encrypti | ion Type: AES   |       |
| AP MAC:         |         | 94-0C-6D-2F-3C-BE | Wireless | s Mode: 802.11g |       |
| IP Address:     |         | 192.168.0.111     |          |                 |       |
| Signal Strength |         |                   |          | 96% Exc         | ellen |

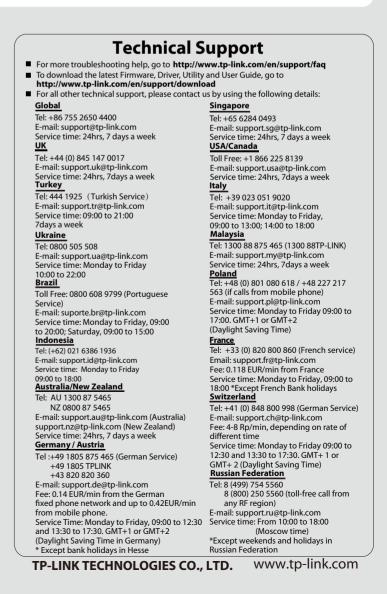